## *Basic Buckeye Box Instructions for IRB Review*

- $\triangleright$  Go to<https://osu.box.com/> and log in using your OSU username and password.
- $\triangleright$  When you are logged in, you will see your named folder as well as other folders for meetings and archives.
- $\triangleright$  Click on your named folder and you will find a 'convened' and 'expedited' folder (if you are an expedited reviewer) or just a 'convened' folder (if you are not an expedited reviewer).

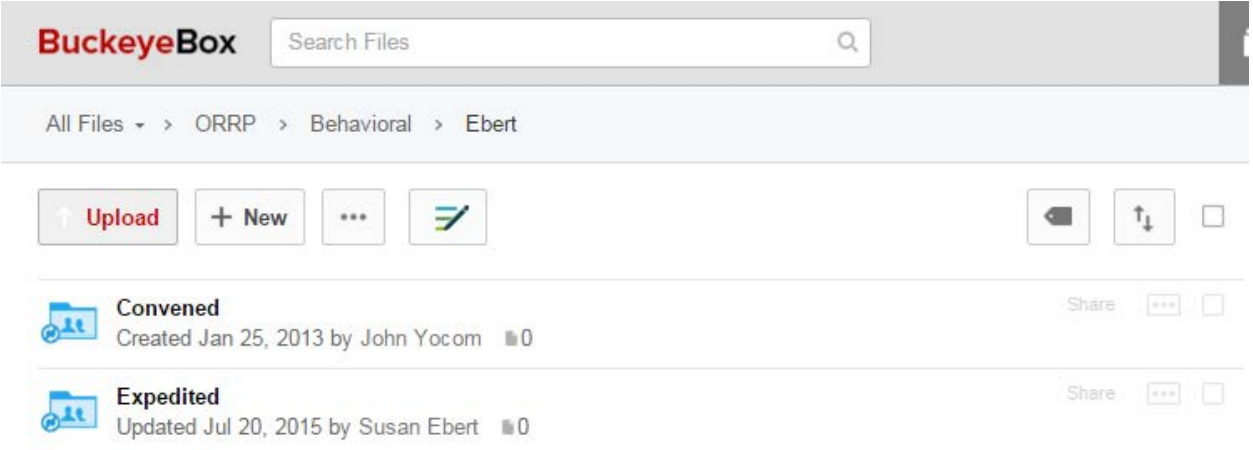

Within either of these folders, your assigned reviews will be saved in separate submission folders. The folder name will designate the protocol number as well as the type of submission (CR, AMEND, INITIAL, EVENT, etc);

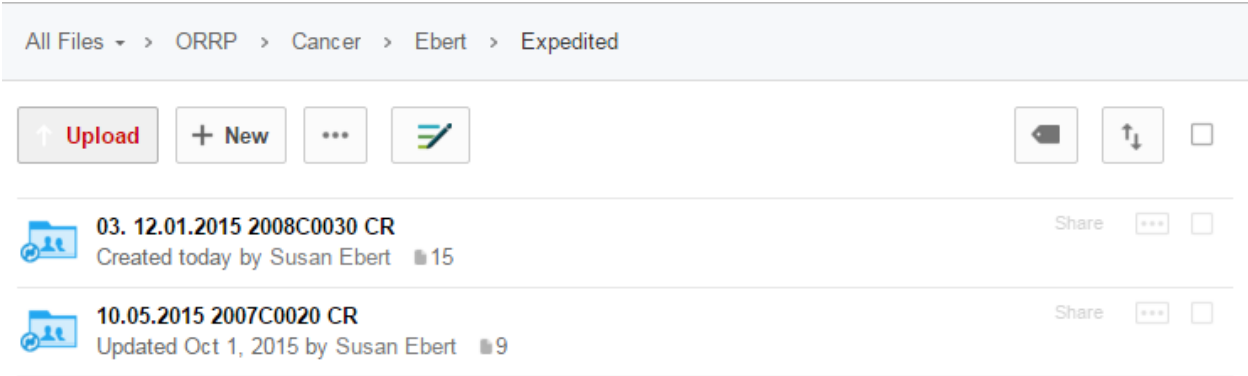

 $\triangleright$  When you click once on the submission folder, all of the submission contents will show by individual files. Click once on any of the files and a preview of that file will show on the screen (it takes a few seconds to load);

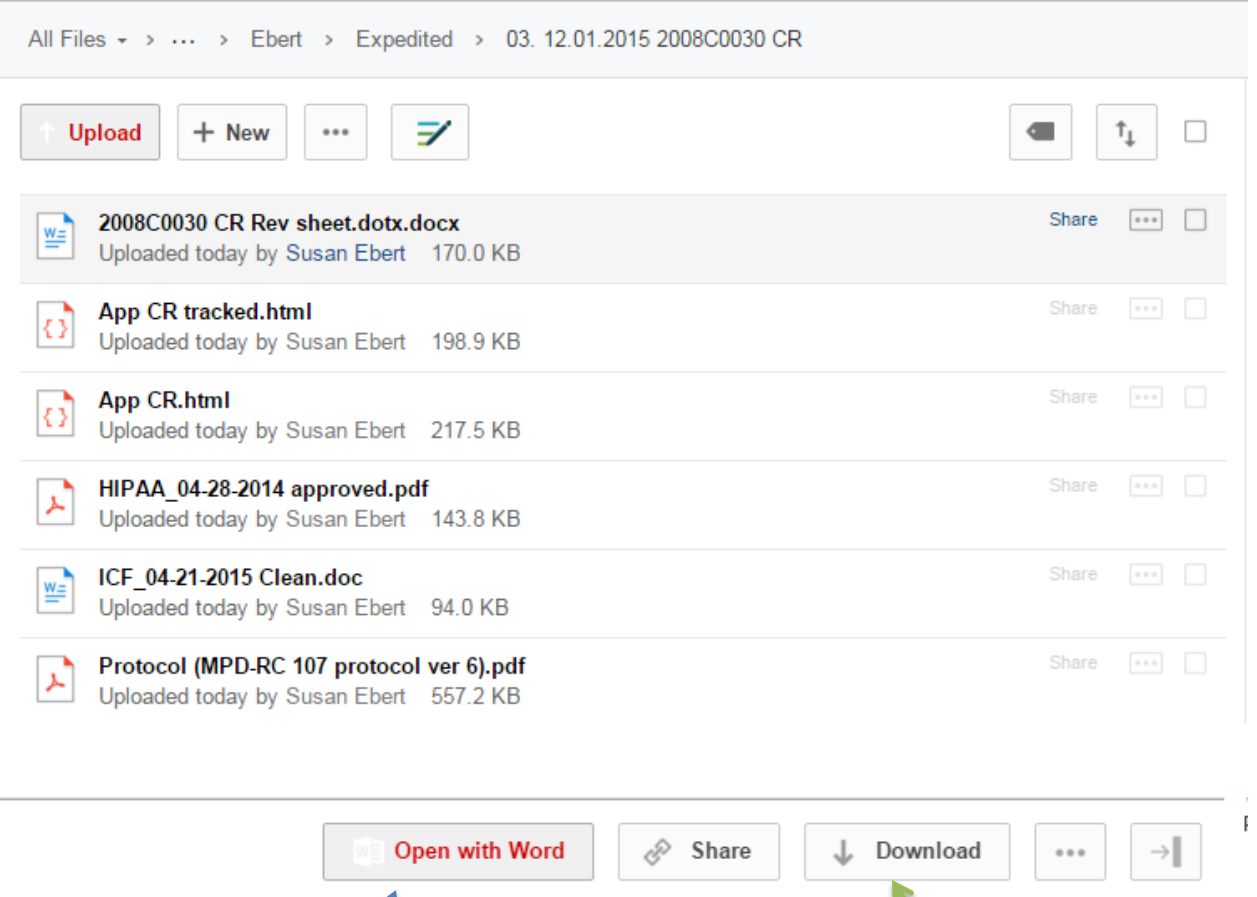

 $\triangleright$  Once the preview is showing, you can click through all of the files using the 'Next file' arrow to the right of the preview.

Activity

Info

- You can also always download the file in the native application if you wish by clicking the ' $\downarrow$ Download' on the top right of the preview screen (shown above next to the green arrow). You may choose this option to compare documents.
- $\triangleright$  Reviewer sheets will be saved for you in each submission folder as well. You can save your comments directly to the reviewer sheet. When you have the reviewer sheet in the preview screen, click the 'Open with Word' button (shown above with blue arrow). The first time you do this, it will ask you do download the app 'Box Edit'. You should download this app and then your reviewer sheet will open in the native application on your screen. When you save (by clicking the  $\blacksquare$  icon or 'save' – NOT 'save as'), it will save the reviewer sheet back to Buckeye Box and you can close out the reviewer sheet. This is a very efficient way to save your comments so ORRP staff can access the reviewer sheets.

**Special note on reviewer sheets**: please type your name and the date you performed the review on the bottom of the reviewer sheet and also be sure to provide necessary comments and to check all applicable boxes on the sheet. We do not need hard copy signatures for reviewer sheets since you are authenticated in the Buckeye Box system.

Timing for reviewer sheets:

- Expedited reviews: Save reviewer sheets when review is complete.
- Convened reviews: Save reviewer sheets when review is complete and preferably before the beginning of the IRB meeting.
- $\triangleright$  To get back to your named folder to see the rest of your reviews, you can use the 'back' function on your browser or click the file tree directly under the Buckeye Box icon on the top left of the screen.

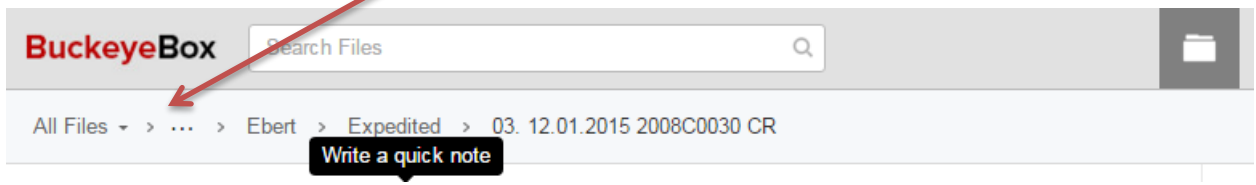

 $\triangleright$  Once you have completed your expedited reviews, email your board inbox [\(behavioralirbinfo@osu.edu;](mailto:behavioralirbinfo@osu.edu) [biomedicalirbinfo@osu.edu;](mailto:biomedicalirbinfo@osu.edu) or [cancerirbinfo@osu.edu\)](mailto:cancerirbinfo@osu.edu) to inform ORRP that you have completed your reviews. If you are reviewing expedited reviews for a week and only completed part of them for the day, just provide the protocol numbers of the submissions you completed and the staff can pull them from the website.

## *Contact Susan Ebert at 614-292-0184 or [ebert.55@osu.edu](mailto:ebert.55@osu.edu) with any questions!*